## ИНСТРУКЦИЯ ПО РАБОТЕ С ЭМУЛЯТОРОМ

## PAБОТА В РЕЖИМЕ ЭМУЛЯТОРА (программа CANlog Version \*\*)

- подключить программатор к USB порту ПК
- подключить к программатору переходник
- подключить к переходнику модуль CAN-LOG P145\_20\_\*\*/60
- подключить входы CAN модуля CAN-LOG к автомобилю согласно инструкции по

подключению (если на разъеме переходника, который подключается к модулю, отсутствуют провода на 1,2,9,10 pin, то необходимо их добавить: CAN1 - 1pin CANH, 2pin CANL; CAN2 - 9pin CANL, 10pin CANH)

- запустить программу CANlog Version \*\* на ПК
- выбрать СОМ-порт, к которому подключен программатор
- узнать № порта можно через «диспетчер устройств» вашего компьютера (см. рисунок 1)

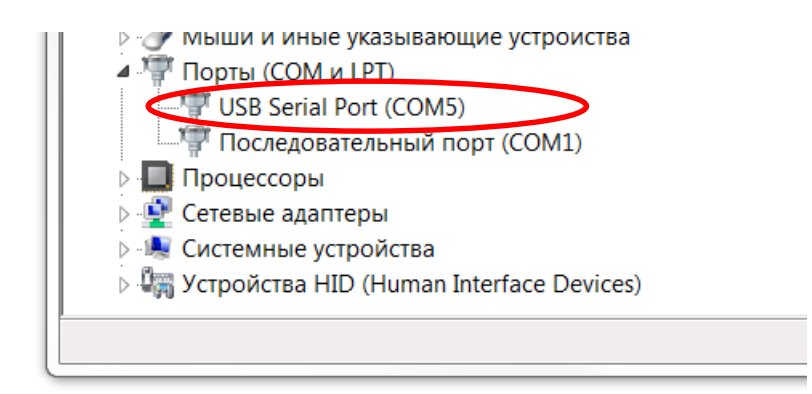

Рис.1

x CAN CANIog Version 1.6 COM<sub>5</sub>  $\overline{117}$ Write Program Reset CRC errors Start Read Program  $C$ r B  $C$ r D  $C$ r F  $\,0\,$ **⊽** Show Log **RX**  $I$ qnition  $\blacksquare$ Speed [km/h] Key Inserted ● Fuel Consumption [I] . . . . . . . Puc.<sub>2</sub>

- установить № программы согласно инструкции по подключению модуля CAN-LOG на устанавливаемую модель автомобиля и нажать Write Program (см. рисунок 3) - если программа не запишется, то необходимо отсоединить программатор от USB разъема ПК и подсоединить его вновь, затем ввести № программы заново

## - нажать **Start** (см. рисунок 2)

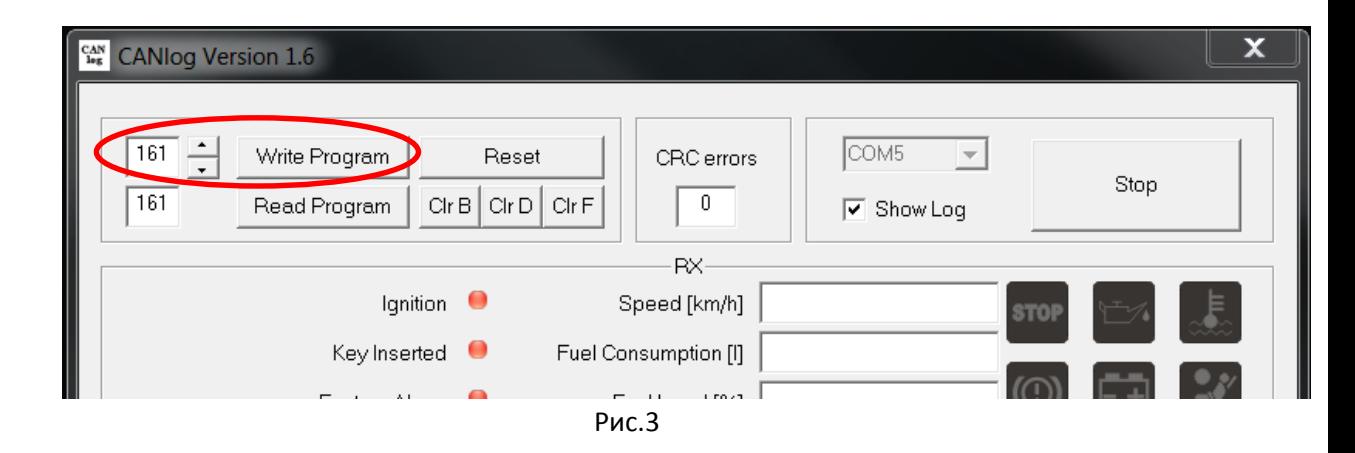

- **получаем данные, считываемые с CAN шины автомобиля** (см. рисунок 4)

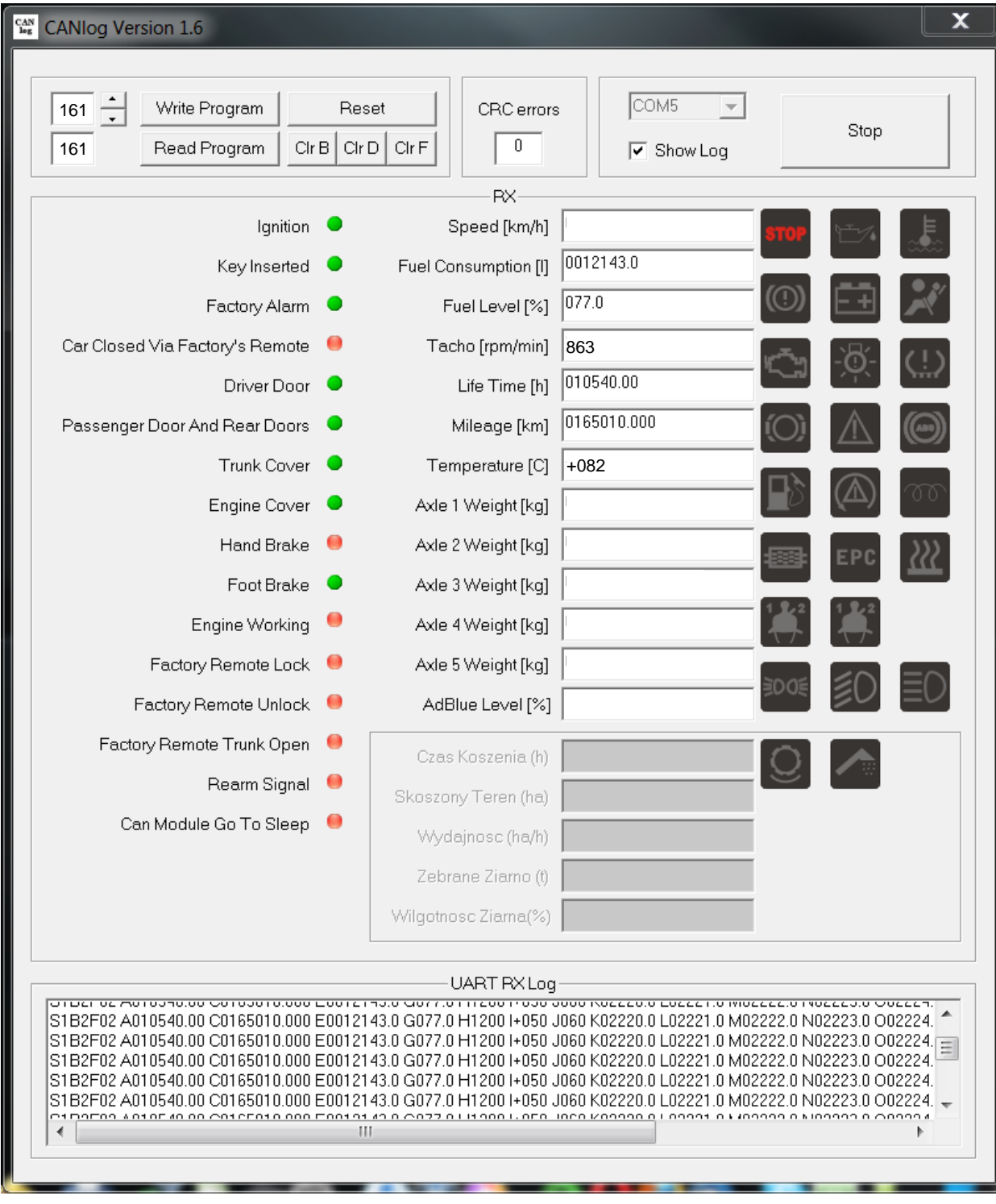

Рис.4

- предусмотрена программа **(№ 188)** для эмуляции сигналов считываемых с шины CAN без подключения программатора к автомобилю (см. рисунок 5)

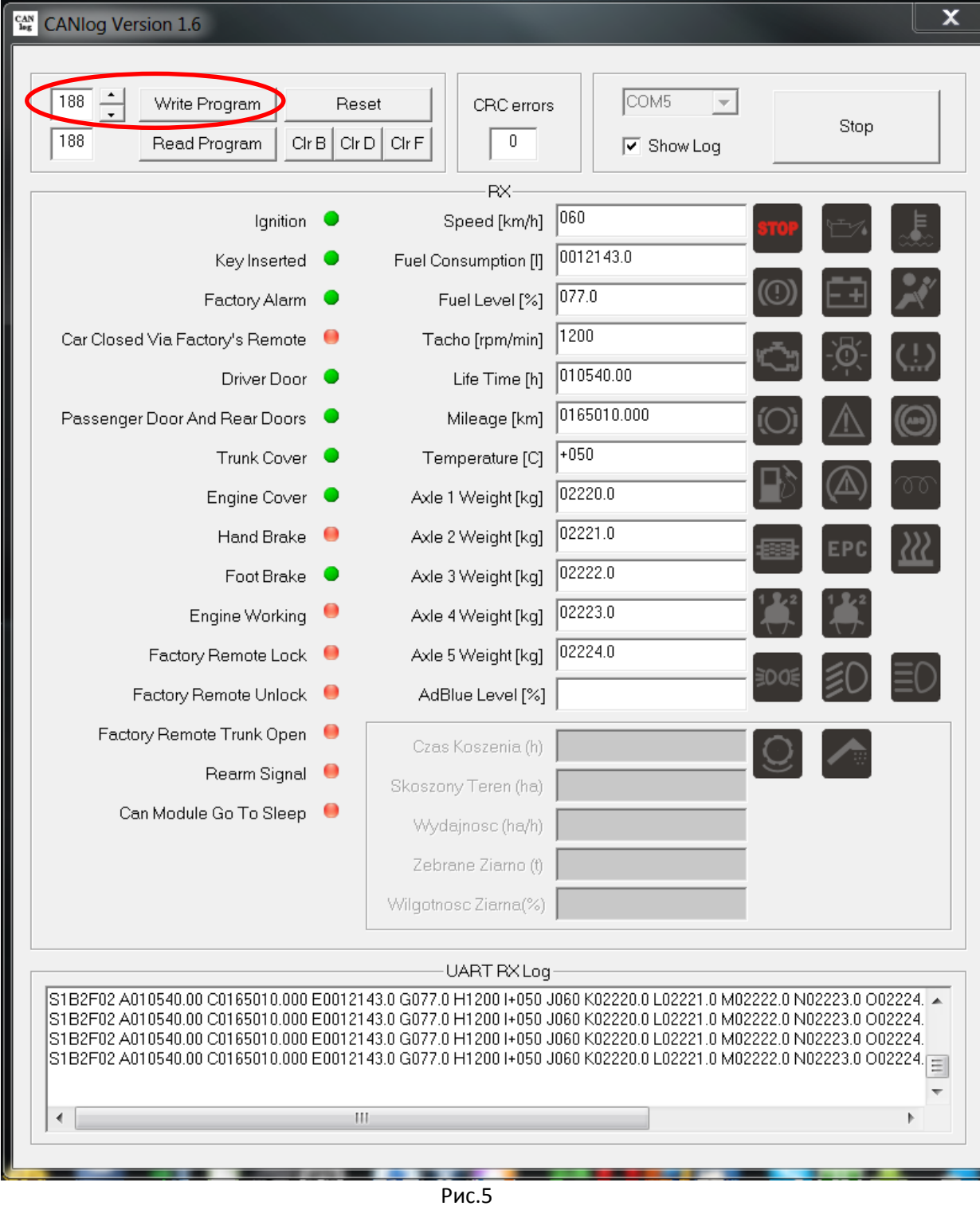